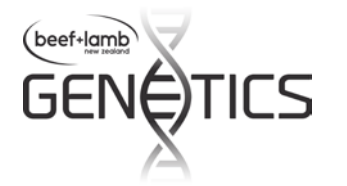

## **FlockFinder App – User Tips**

**B+LNZ Genetics & SIL** V2.03, 10-nov-2014

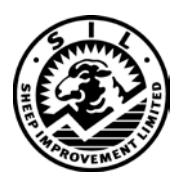

B+LNZ Genetics FlockFinder allows easy access to information on leading New Zealand ram breeding flocks, that are recording animal performance and conducting genetic evaluations using the SIL genetic engine.

Users can search for ram breeding flocks on the basis of breed, geographical location, flock name (prefix), SIL flock number, owner or traits being recorded.

### **Simple search advice**

Don't impose too many criteria at first.

Start with one or two criteria, then narrow down your search from there.

Results are sorted on flock size (number of lambs born).

Descriptions of features of the app you can use or will see are given on the following pages.

#### **Other features:**

- When it is 24h since the app last updated data, and there is a connection to the internet, it will go to the SIL database and update the dataset it uses. This takes a minute or less on a standard broadband connection. During this short download the app will not allow a search to occur.
- The version (date) of the dataset used by the app is detailed at the bottom of the Information screen.
- This app works "offline" using the last version of the data downloaded from the SIL database. In this mode some of the location functions are disabled.
- Using the app from an overseas location disables some location functions.

FlockFinder is available in iPhone and Android phone versions. It will run on many tablets or iPads with similar operating systems but display formats may differ because they have been optimised for phone screen sizes.

For the **iPhone** - FlockFinder requires iOS 7.0 or later. It is optimised for iPhone 5.

For **Android phones** – FlockFinder requires Android 4.0 or later.

The app is available to download at the Apple App Store (for iPhone users) and Google Play Store (for Android users). Search for "flockfinder" at either store to locate it then download.

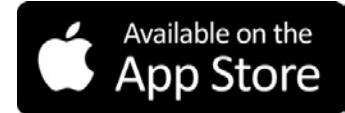

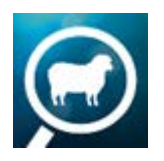

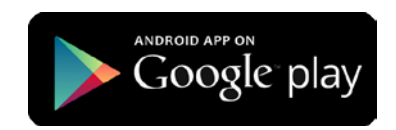

You can provide feedback to B+LNZ Genetics and SIL about the app by emailing [silhelp@sil.co.nz](mailto:silhelp@sil.co.nz)

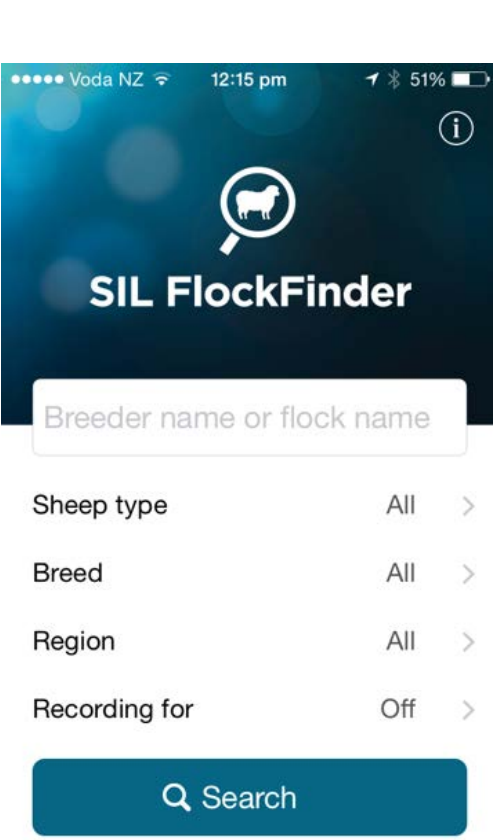

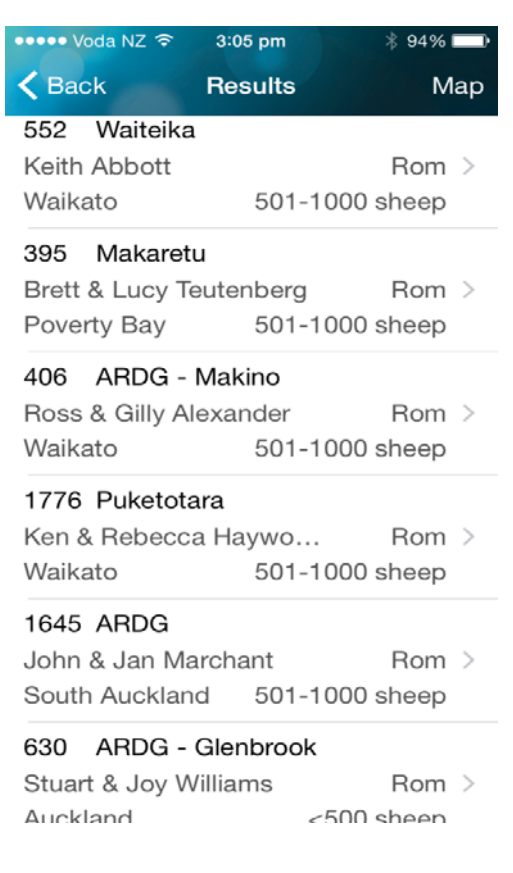

## **Main / Search Screen**

#### *Search options*

- 1. Enter breeder name, flock name or SIL flock number in the top search box. Partial names work *e.g*. "Wai" finds Wairere & Waihora.
- 2. "Sheep type" select:
	- 'Ewe Breeds' (Dual Purpose) or
	- 'Meat Sheep' (Terminal Sire).
- 3. "Breed" select from scrolling list.
- 4. "Region" select a specific region or "Near a location". The latter can be your location or you can select a different location (see note below).
- 5. "Recording for" choose what the flock is recording. **NB**: DNA parentage is listed here with traits. This is full DNA parentage for all lambs born, which makes genetic information more accurate.
- 6. The  $\odot$  symbol in the top right takes you to definitions of terms used in sheep genetics including BV traits. It also details the version of the data the app is using.

## **Search results**

Selection results are displayed with:

- SIL flock no. & prefix (flock name)
- owner name & sheep breed
- region and number of lambs born in past year.

Results are sorted by flock size.

Tap on a flock to go to the Flock Details page where you will see what traits are recorded and contact information.

Tap on "Map" (top right) to show location of all listed flocks with a known geographical location.

**Use the "Back" or "<" option (top left) to go back to the main screen and start another search.**

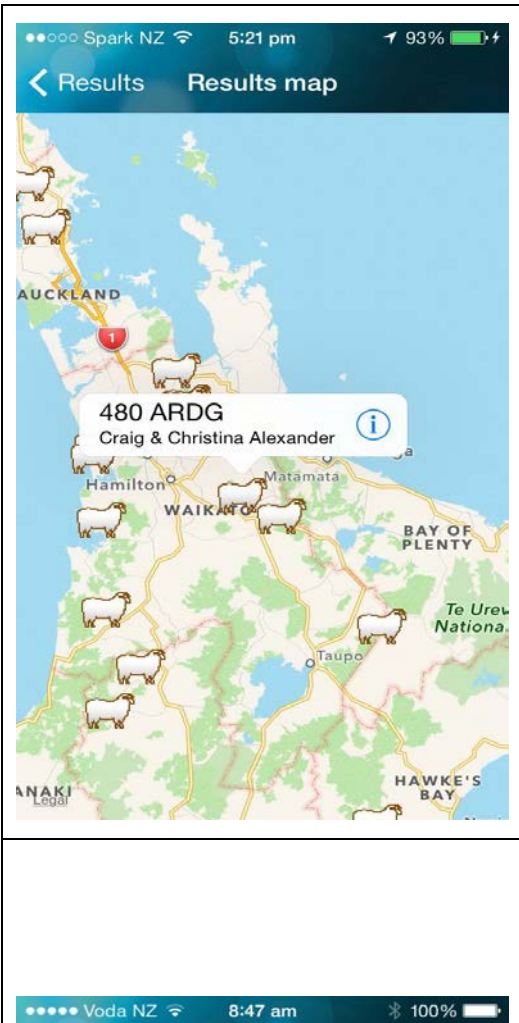

Location

You can long-tap the map to pin a location or enter a NZ address to find nearby breeders.

> NEW O<sup>Wellington</sup> Christchurch

o<sup>Dunedin</sup>

Auckland o<sup>Hamilton</sup>

 $100km$ 

# **Results Map**

- Clicking on a "sheep" icon will show owner details.
- Clicking on the "i" next to these details links to the "Flock details" page.

**Use the "Back" or "<" option (top left) to go back one screen.** 

## **Region or Location**

You can select one of the defined regions under "Region" from the main Search page.

Alternatively, on that menu you can choose to define a search to occur relative to a remote location i.e. not where you are. To do this;

- Select "Near a location" on the first level of the "Region" screen
- Turn off "Use device location"
- Type in an address in the box provided
- Select the maximum distance from that location for flocks to be reported on. *NB: for distances greater than 250km, on the first Region screen, select the whole Island (North or South) or the whole of NZ.*

On the "Region" screen, "Near a location" will use your current location and will display flocks "Within distance" that can be selected. The option "Use device location" can be turned off and an address can be entered. Alternatively, a long tap can be made on the map to pin point the required location. Select "Within distance" from scrolling list, to set required distance.

**Use the "Back" or "<" option (top left) to go back one screen.**

Queenstown<sub>o</sub>

Legal

**K** Region

Within distance

Use device location

New Zealand address

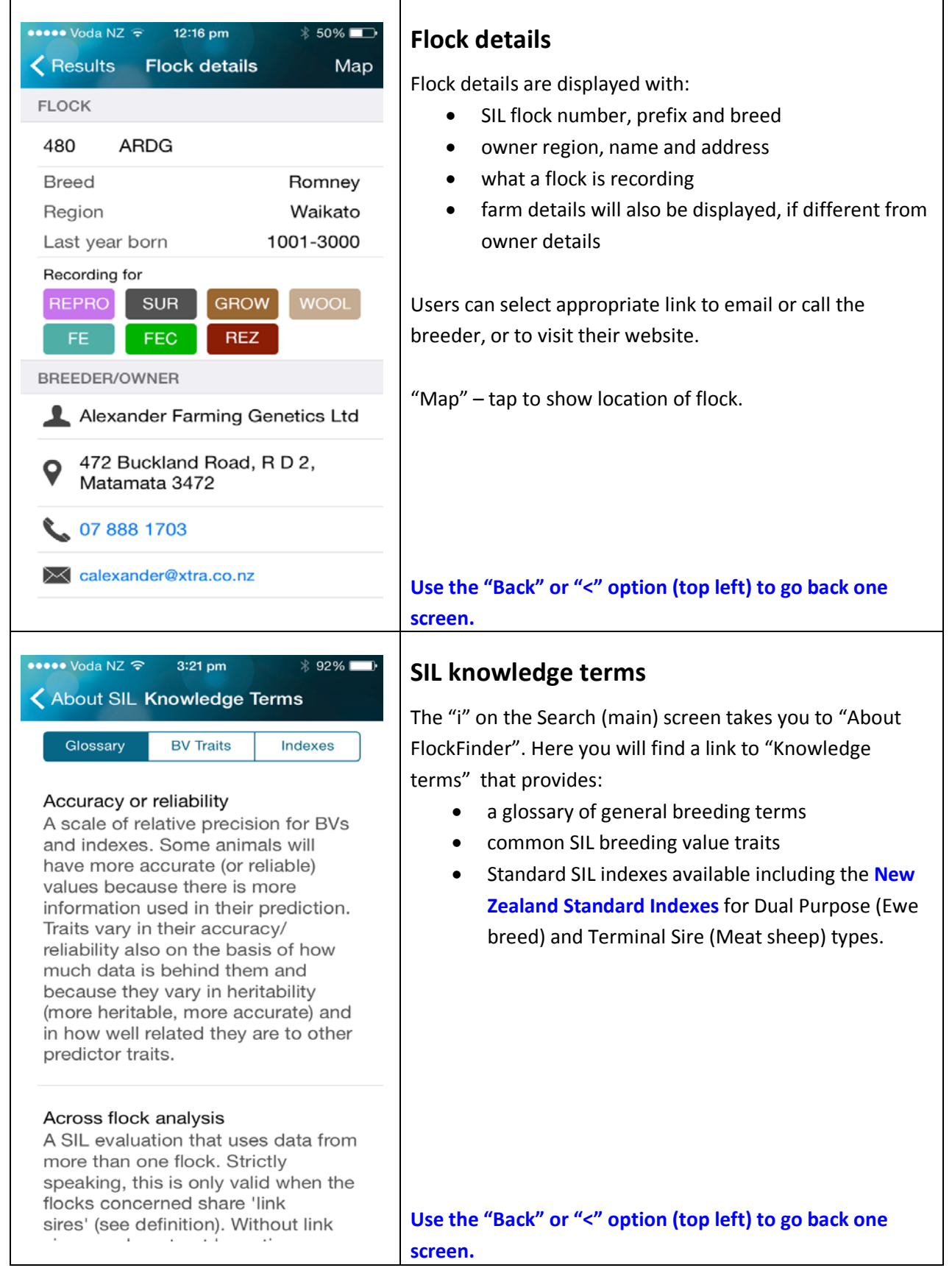

You can provide feedback to B+LNZ Genetics and SIL about the app by emailing [silhelp@sil.co.nz](mailto:silhelp@sil.co.nz)

*Figures in this guide were derived from the iPhone version of the app. The Android version may differ slightly in terms of layout and how buttons, menus and links are displayed.*